## การบริหารจัดการไฟล์ข้อมูล โปรแกรมระบบสมาชิกและหุ้น และเงินให้กู้ เวอร์ชัน 1.8 และ 1.9 ที่มีขนาดใหญ่มากเกินไปให้มีขนาดเล็กลง

เนื่องจากมีหลายๆ สหกรณ์ที่ใช้โปรแกรมระบบสมาชิกและหุ้น และเงินให้กู้ เวอร์ชัน 1.8 และ 1.9 ประสบกับปัญหาการสํารองข้อมูลแล้วไฟล์ข้อมูลมีขนาดใหญ่มาก เนื่องจากมีไฟล์ขยะแอบแฝงเข้าไปอยู่ใน ไฟล์ข้อมูลด้วย

ตัวอย่าง ไฟล์ข้อมูลของสหกรณ์แห่งหนึ่ง มีขนาดใหญ่มากถึง 158,863 KB (158 MByte)

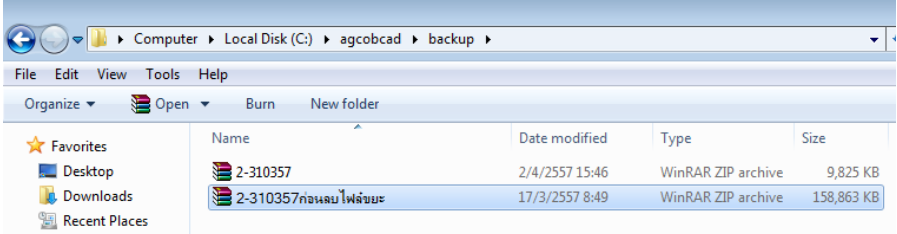

## ขั้นตอนการบริหารจัดการไฟล์ข้อมูล

ขั้นที่ 1 ติดตั้งโปรแกรมโปรแกรมระบบสมาชิกและหุ้น และเงินให้กู้ เวอร์ชันที่สหกรณ์นั้นๆใช้อยู่

ขั้นที่ 2 ทําการเรียกคืนไฟล์ข้อมูลในโปรแกรมฯ ให้เรียบร้อยจะได้จํานวนไฟล์ข้อมูลต่างๆ ที่อยู่ใน C:/agcobcad/database ทั้งหมด 1,275 items ดังรูป

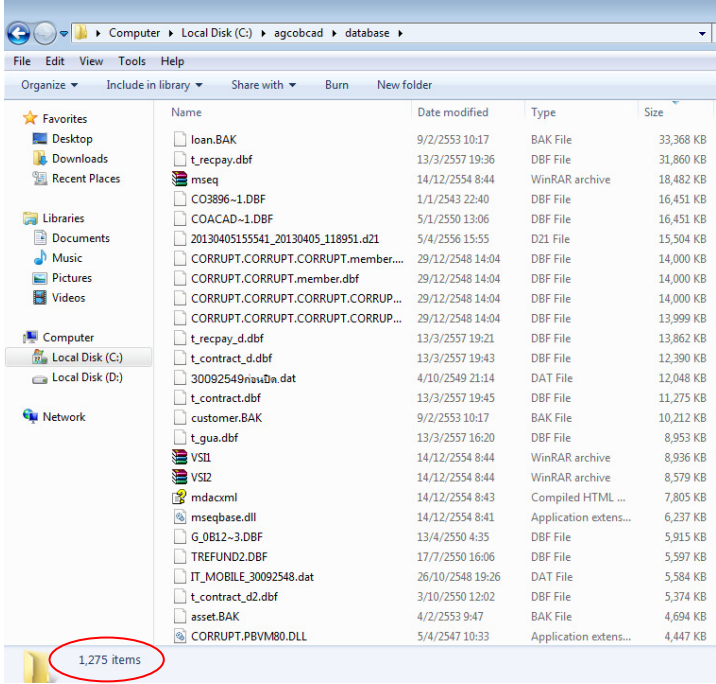

ขั้นที่ 3 ที่ C:/agcobcad ให้ดําเนินการสร้าง Folder ใหม่ขึ้นมาอีก 2 Folder คือ

- Folder ที่ชื่อ database\_All\_File
- Folder ที่ชื่อ database\_Junk\_File

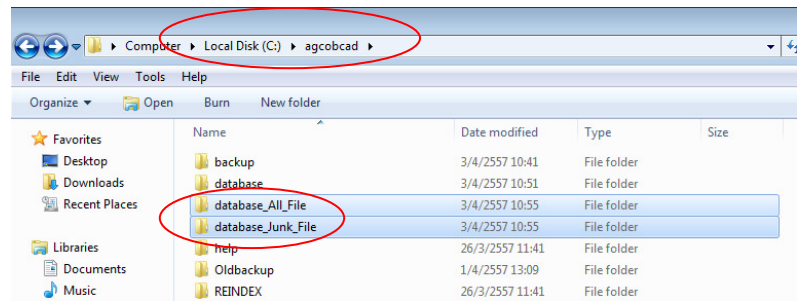

**ขั้นที่ 4** ทำการ Copy ไฟล์ข้อมูลที่ได้ดำเนินการเรียกคืน <u>*ทั้งหมด* (1,275 items</u>) ซึ่งจะอยู่ใน C:/agcobcad/database มาเก็บไว้ใน C:/agcobcad/database\_All\_File

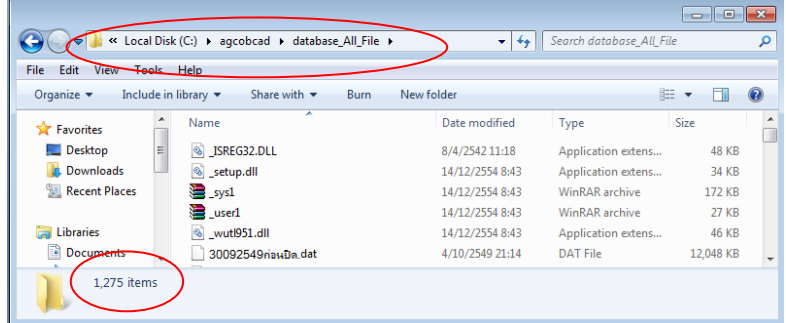

**ขั้นที่ 5** ลบไฟล์ข้อมูล <u>ทั้งหมด</u> (1,275 items) ใน C:/agcobcad/database

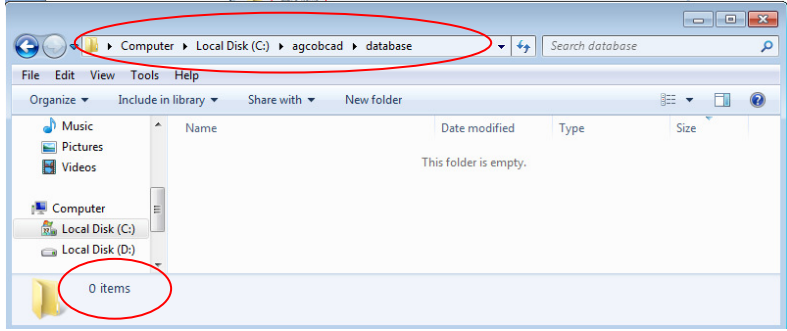

**ขั้นที่ 6** ดำเนินการติดตั้ง Blank database ให้กับโปรแกรมสมาชิกและหุ้น และเงินให้กู้

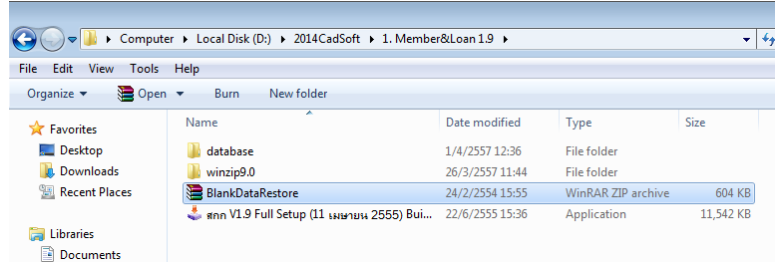

จะได้โปแกรมระบบสมาชิกและหุ้น และเงินให้กู้ ที่เป็นโปรแกรมว่าง ยังไม่มีข้อมูลของสหกรณ์ใดๆ อยู่ เลย ตรวจสอบได้จาก C:/agcobcad/database จะมีไฟล์ฐานข้อมูลตั้งต้นทั้งหมดของโปรแกรมอยู่ทั้งสิ้น 88 items (เวอร์ชัน 1.9)

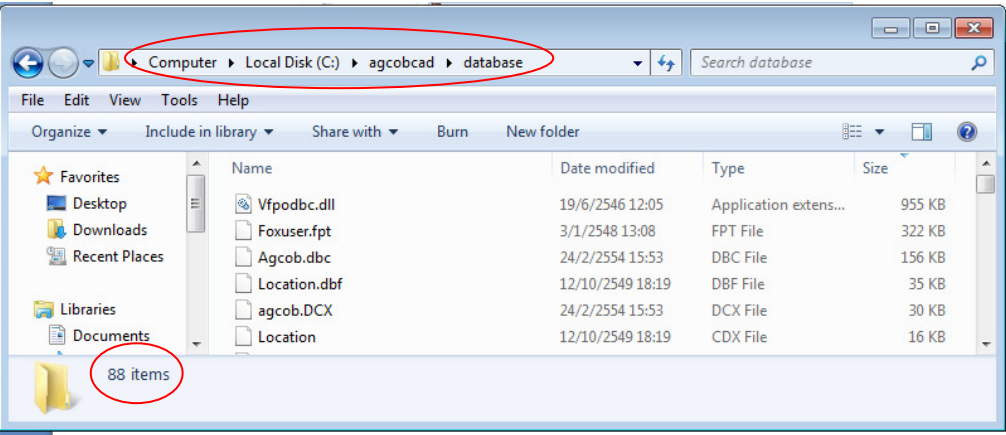

**ขั้นที่ 7** ทำการ Copy ไฟล์ฐานข้อมูลตั้งต้นของโปรแกรม *<u>ทั้งหมด</u> (*88 items) ซึ่งอยู่ใน C:/agcobcad/database มาวางทับใน C:/agcobcad/database\_All\_File โดยเครื่องจะแจ้งให้ทราบว่ามี ไฟล์ที่มีชื่อเหมือนกันกับไฟล์ที่ Copy มาวางทับอยู่แล้ว ต้องการให้วางทับไปเลยหรือไม่ ให้ check box ที่ หน้าข้อความ Do this for the next 87 conflicts พร้อมกับเลือกที่ Copy and Replace ดังรูป

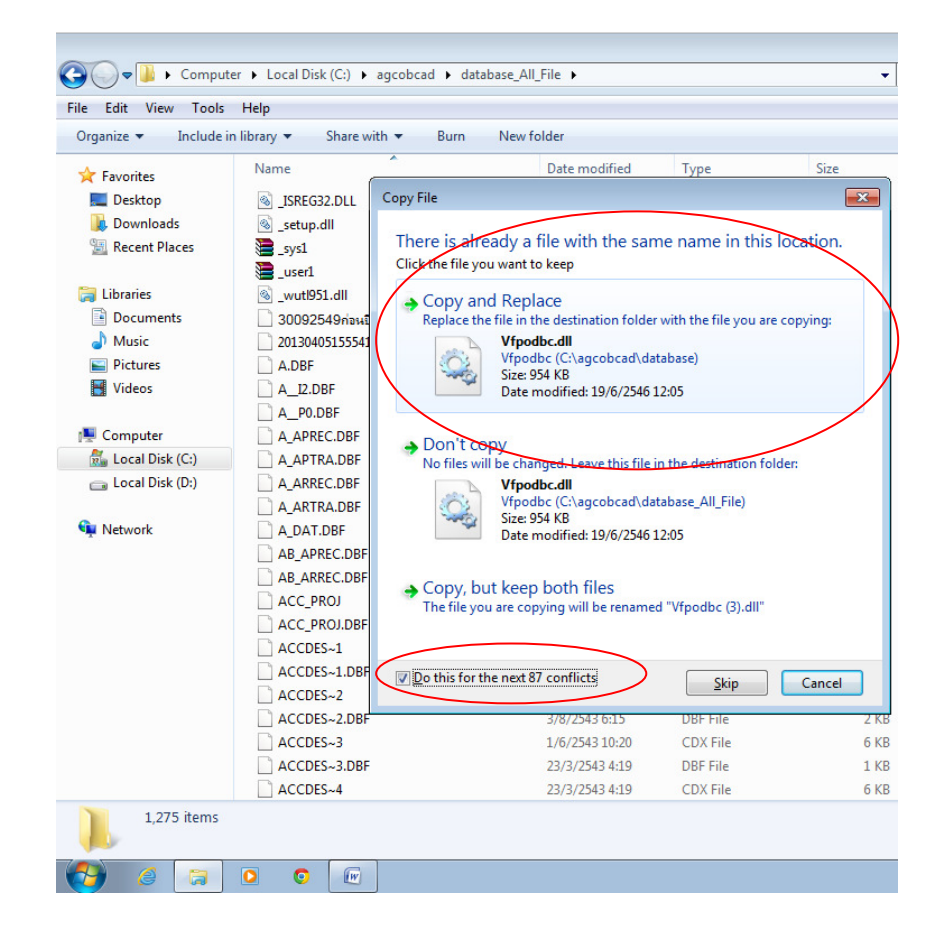

ก็จะเป็นการ Copy ไฟล์ข้อมูลมาทับไฟล์เดิมที่มีอยู่แล้ว ให้สังเกตว่าไฟล์ที่ Copy มาวางทับนั้นจะมี Hi light Selection ปรากฏอยู่บนไฟล์ ดังรูป

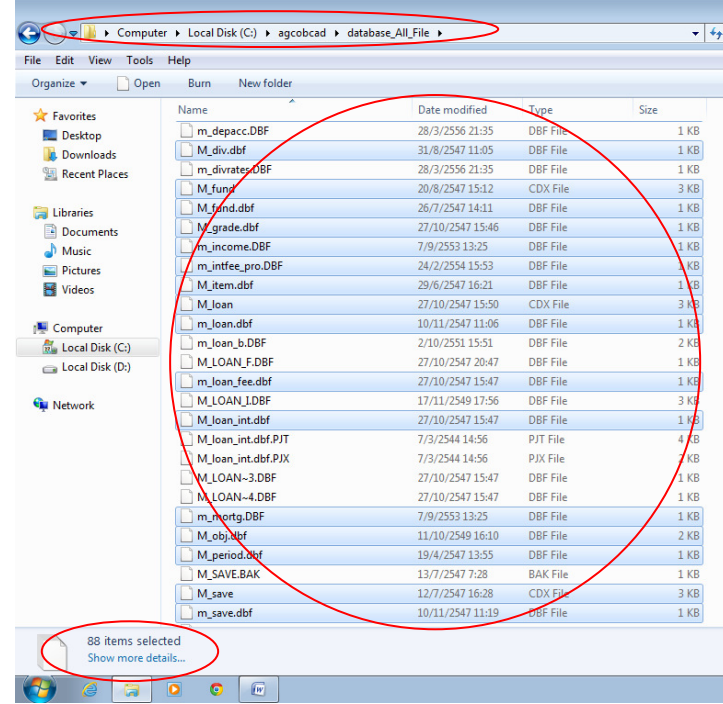

ขั้นที่ 8 ขั้นตอนนี้สําคัญอย่างยิ่ง เมื่อสังเกตเห็นว่า มี Hi light Selection อยู่บนไฟล์ที่ Copy มาวาง ทับไฟล์เดิม ที่อยู่ใน C:/agcobcad/database\_All\_File ให้ไปดําเนินการที่ Menu Bar ด้านบน โดยไปที่ Edit แล้วเลือกที่ Invert Selection ดังรูป

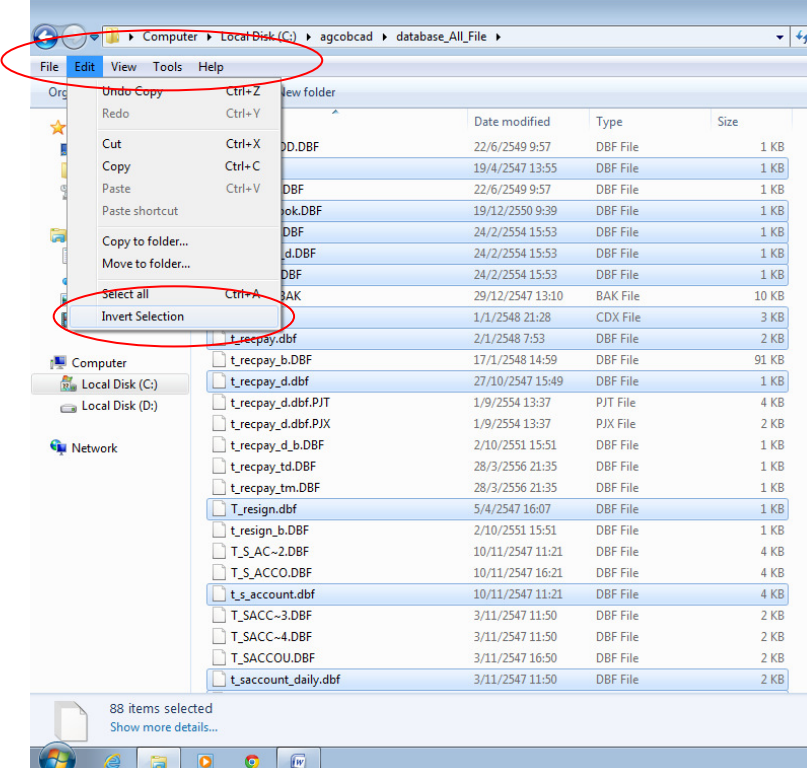

จะสังเกตเห็นว่า Hi light Selection จะสลับไปปรากฏอยู่บนไฟล์ที่เหลือทั้งหมด ที่ไม่ใช่ไฟล์ ฐานข้อมูลตั้งต้น 88 items ที่ Copy มา (จากขั้นตอนที่ 7) ซึ่งมีทั้งสิ้น 1,187 items selected

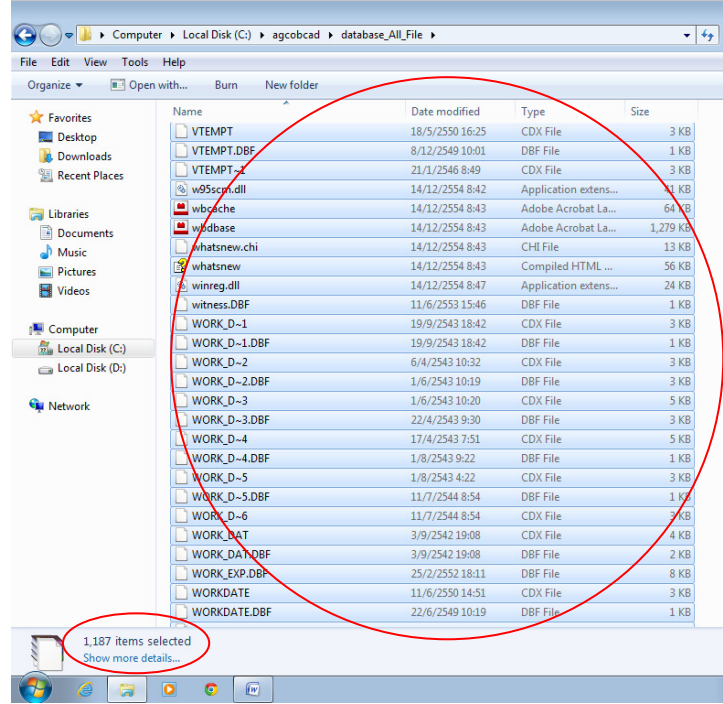

ขั้นที่ 9 ทําการ Copy ไฟล์ทั้งหมดที่ถูก Hi light Selection ไว้ทั้งหมด 1,187 items ไปเก็บไว้ที่ C:/agcobcad/database\_Junk\_File

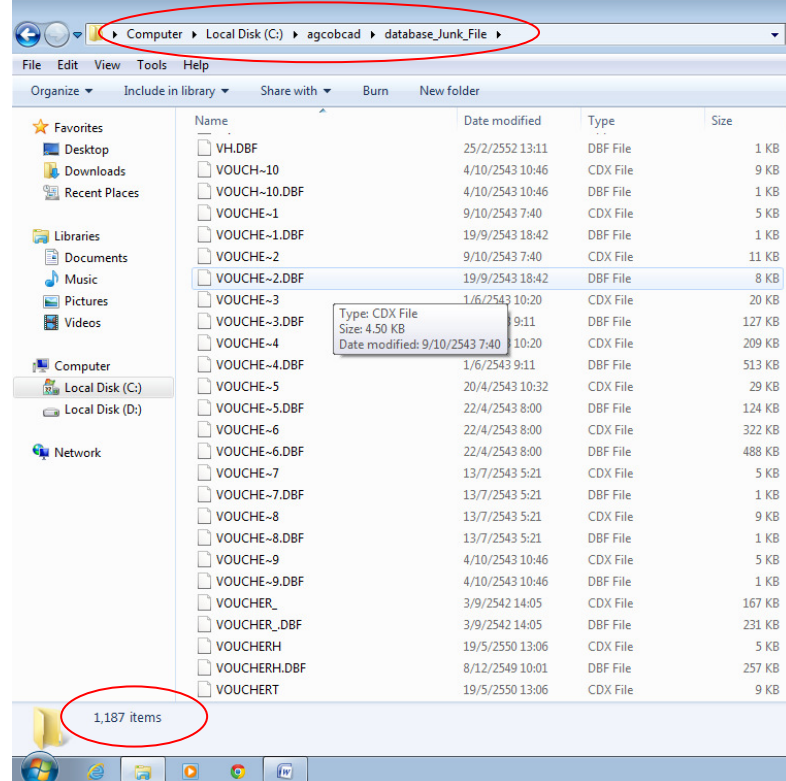

## ขั้นที่ 10 ทําการเรียกคืนไฟล์ข้อมูลของสหกรณ์ตัวอย่างนี้ ขึ้นมาอีกครั้ง

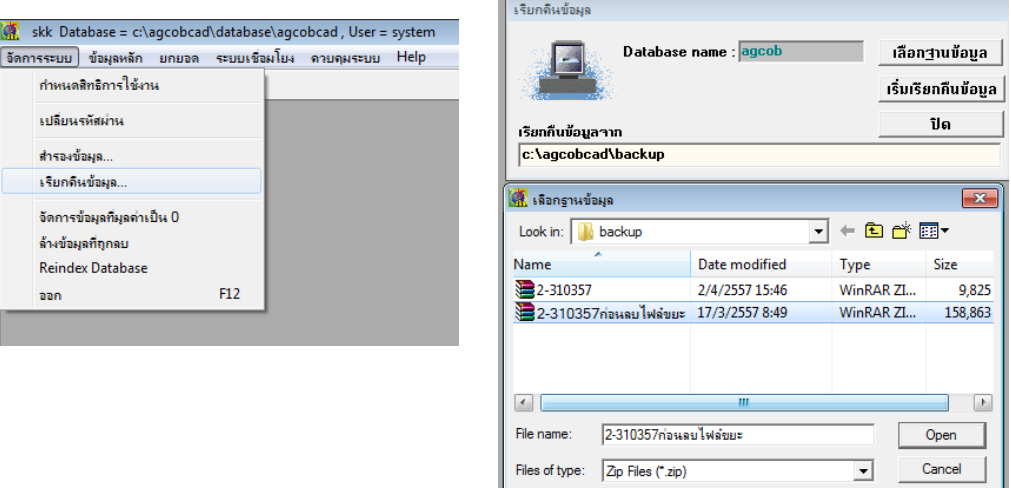

เมื่อเรียกคืนข้อมูลขึ้นมาอีกครั้ง ที่ C:/agcobcad/database ก็จะปรากฏไฟล์ข้อมูลต่างๆ ดังรูป

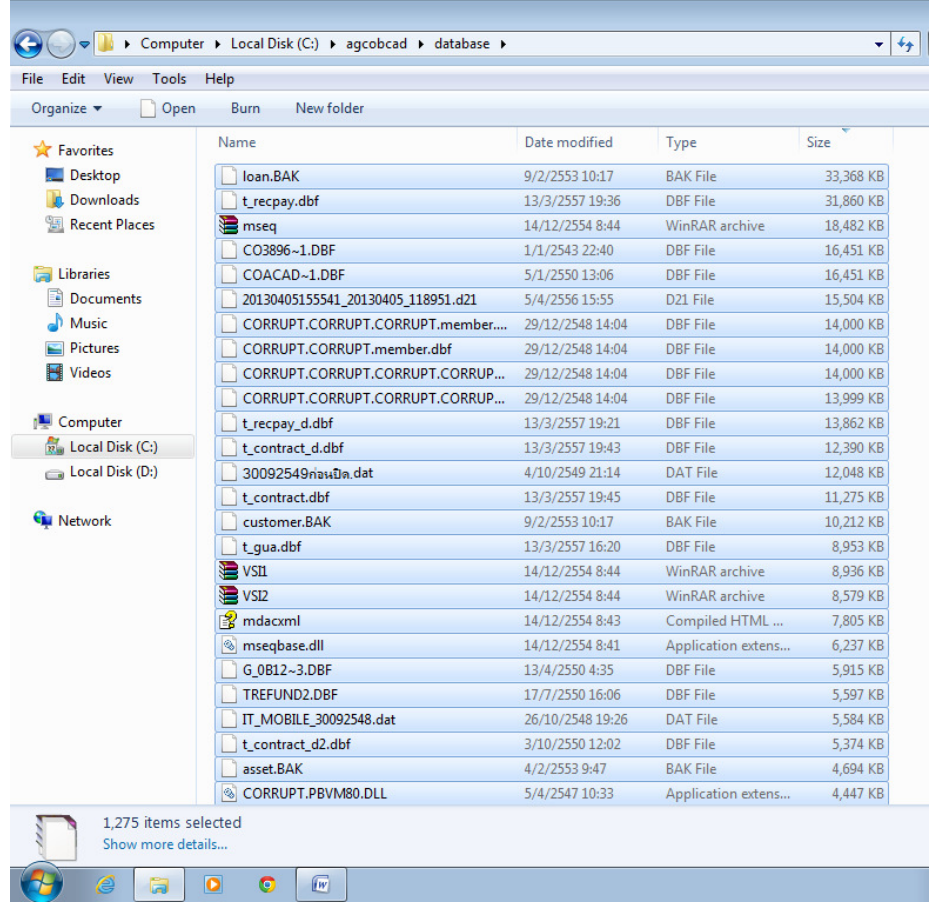

**ขั้นที่ 11** ทำการ คัดลอก (Copy) ไฟล์ข้อมูล <u>ทั้*งหมด* (1,187 items) ที่อยู่</u>ใน C:/agcobcad/database\_Junk\_File แล้วนําไปวาง (Paste) ลงใน C:/agcobcad/database โดยเครื่อง จะแจ้งให้ทราบว่ามีไฟล์ที่มีชื่อเหมือนกันกับไฟล์ที่ Copy มาวางทับอยู่แล้ว ต้องการให้วางทับไปเลยหรือไม่ ให้ check box ที่หน้าข้อความ Do this for the next 1,186 conflicts พร้อมกับเลือกที่ Copy and Replace ดังรูป

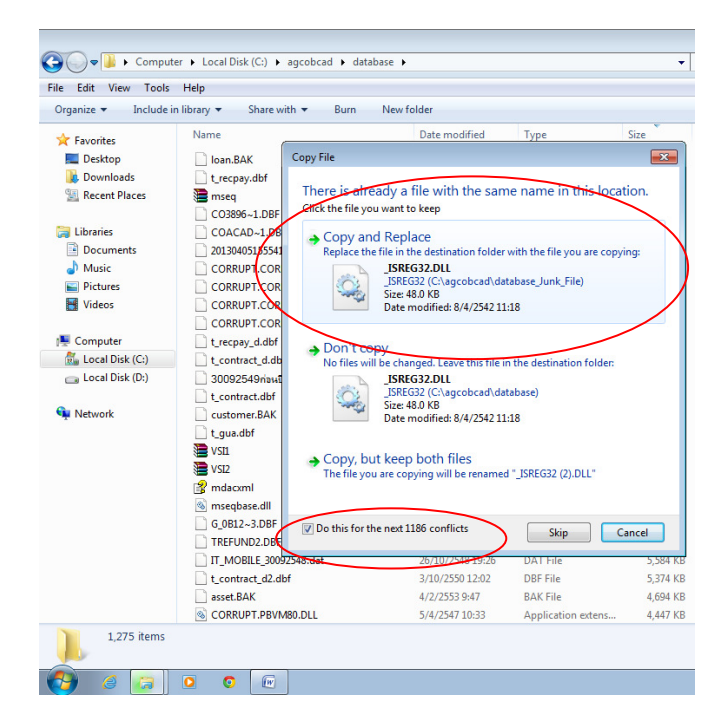

ก็จะเป็นการ Copy ไฟล์ข้อมูลมาทับไฟล์เดิมที่มีอยู่แล้ว ให้สังเกตว่าไฟล์ที่ Copy มาวางทับนั้นจะมี Hi light Selection ปรากฏอยู่บนไฟล์ ทั้งสิ้น 1,187 items ดังรูป

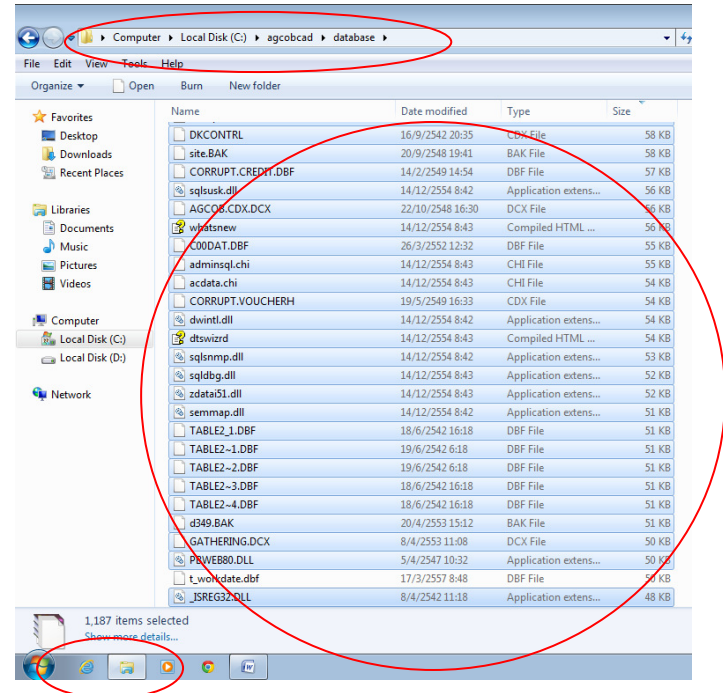

ขั้นที่ 12 ขณะที่ไฟล์ข้อมูลทั้ง 1,187 items ถูก Hi light Selection อยู่นี้เอง ให้กดปุ่ม Delete แล้ว ตอบ Yes เพื่อทําการลบไฟล์ขยะทั้ง 1,187 items ที่ไม่เกี่ยวข้องกับโปรแกรมออกทั้งหมด

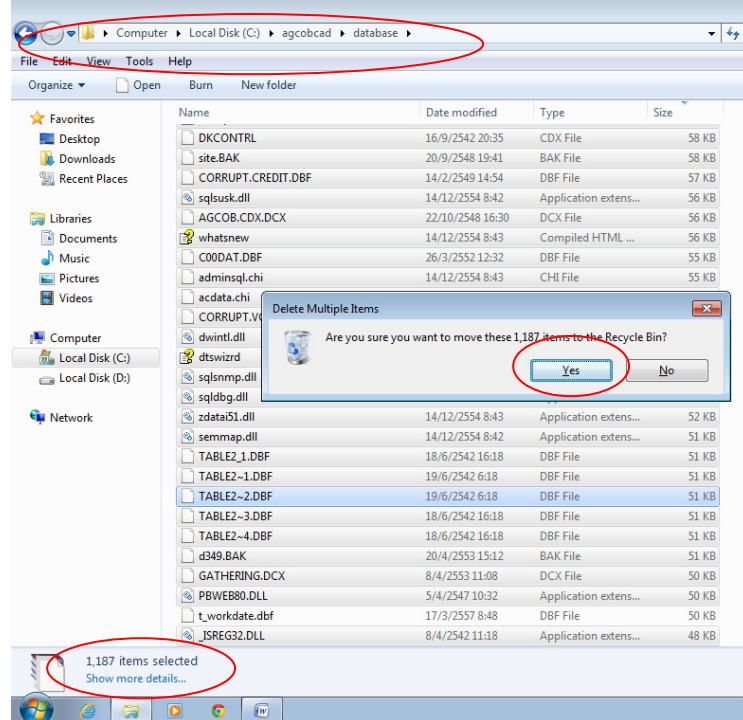

เมื่อทําการ Delete ไฟล์ขยะเรียบร้อยแล้ว ไฟล์ที่เหลือทั้งหมด 88 items นั้นก็คือไฟล์ฐานข้อมูลของ โปรแกรมล้วนๆ ไม่หลงเหลือไฟล์ขยะตกค้างอยู่อีกเลย

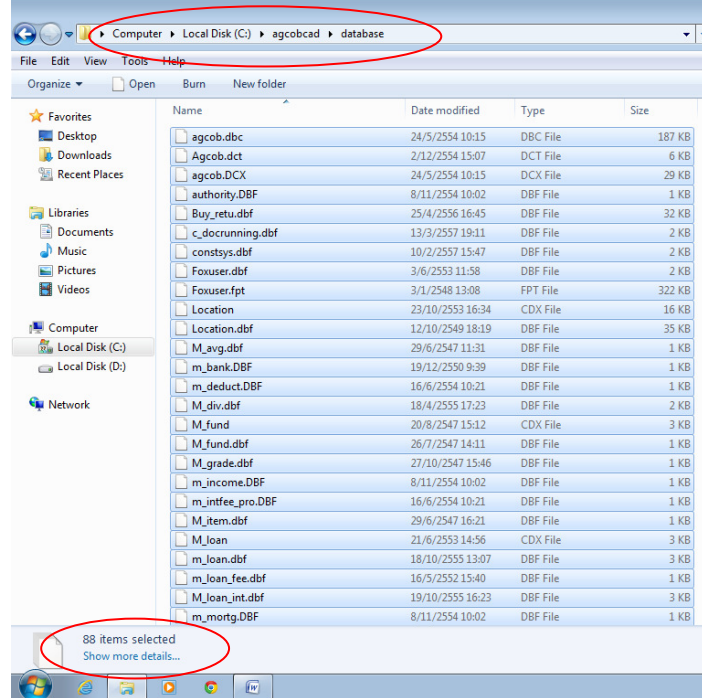

ขั้นที่ 13 เมื่อข้อมูลที่อยู่ใน C:/agcobcad/database เหลือเพียงไฟล์ฐานข้อมูลของโปรแกรมล้วนๆ อย่างเดียวแล้ว ให้ทำการ create agcob table โดยไปที่ C:/agcobcad หาไฟล์ create agcob table แล้วดับเบิ้ลคลิกไฟล์ ดังรูป

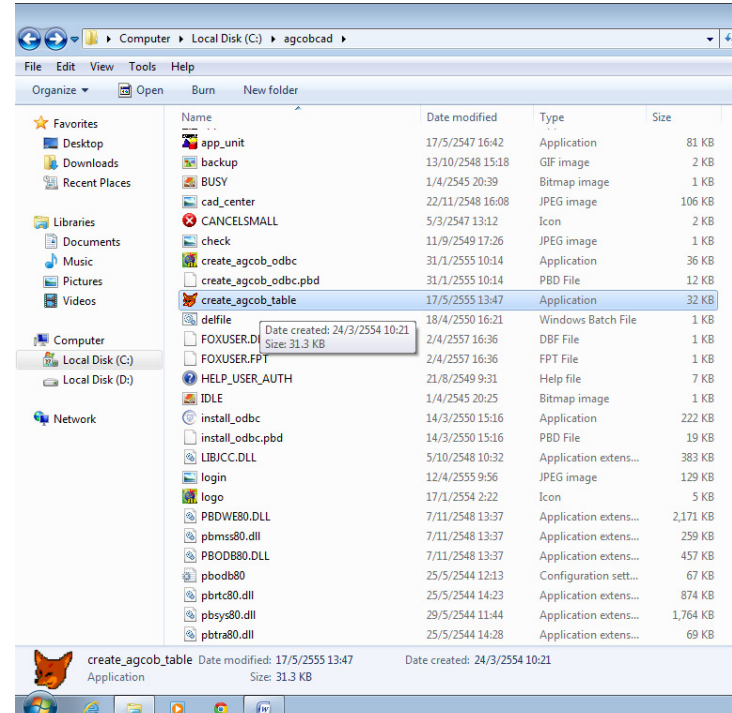

ขั้นที่ 14 หลังจากทําการ create\_agcob\_table ให้ทดสอบการใช้งานโดยเข้าใช้งานโปรแกรม ิตามปกติ เพื่อทดสอบการทำงานว่ามีความผิดปกติหรือไม่ หลังจากทำการลบไฟล์ขยะออกจากฐานข้อมูล โปรแกรม หากตรวจสอบอย่างละเอียดเรียบร้อยแล้วก็ทําการสํารองข้อมูลใหม่ ก็จะได้ไฟล์ข้อมูลใหม่ ที่มีขนาด เล็กกว่าไฟล์ข้อมูลเดิม ดังรูป

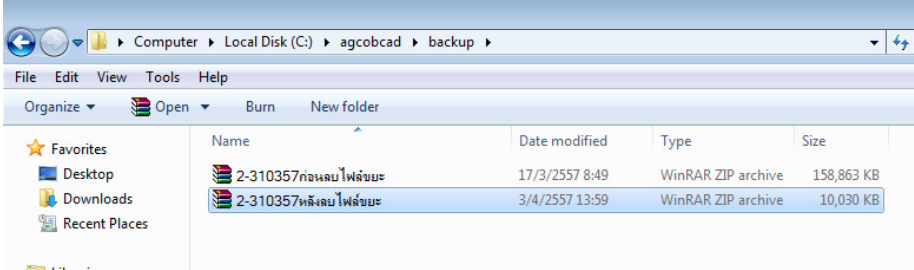

สิ้นสุดขั้นตอนการบริหารจัดการไฟล์ข้อมูลโปรแกรมระบบสมาชิกและหุ้น และเงินให้กู้